## **Gelukkige verjaardag baby** – video les

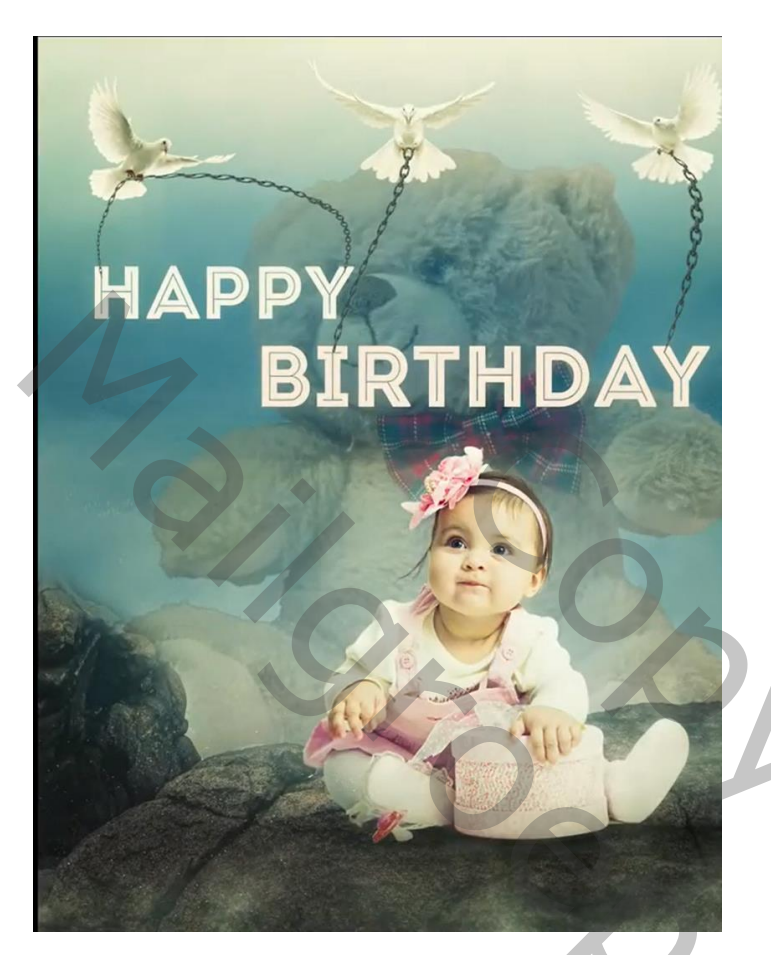

Nodig : baby; ketting ; duiven ; rots; beer ; achtergrond

Open een nieuw document : 3230 x 5150 px ; 300 ppi

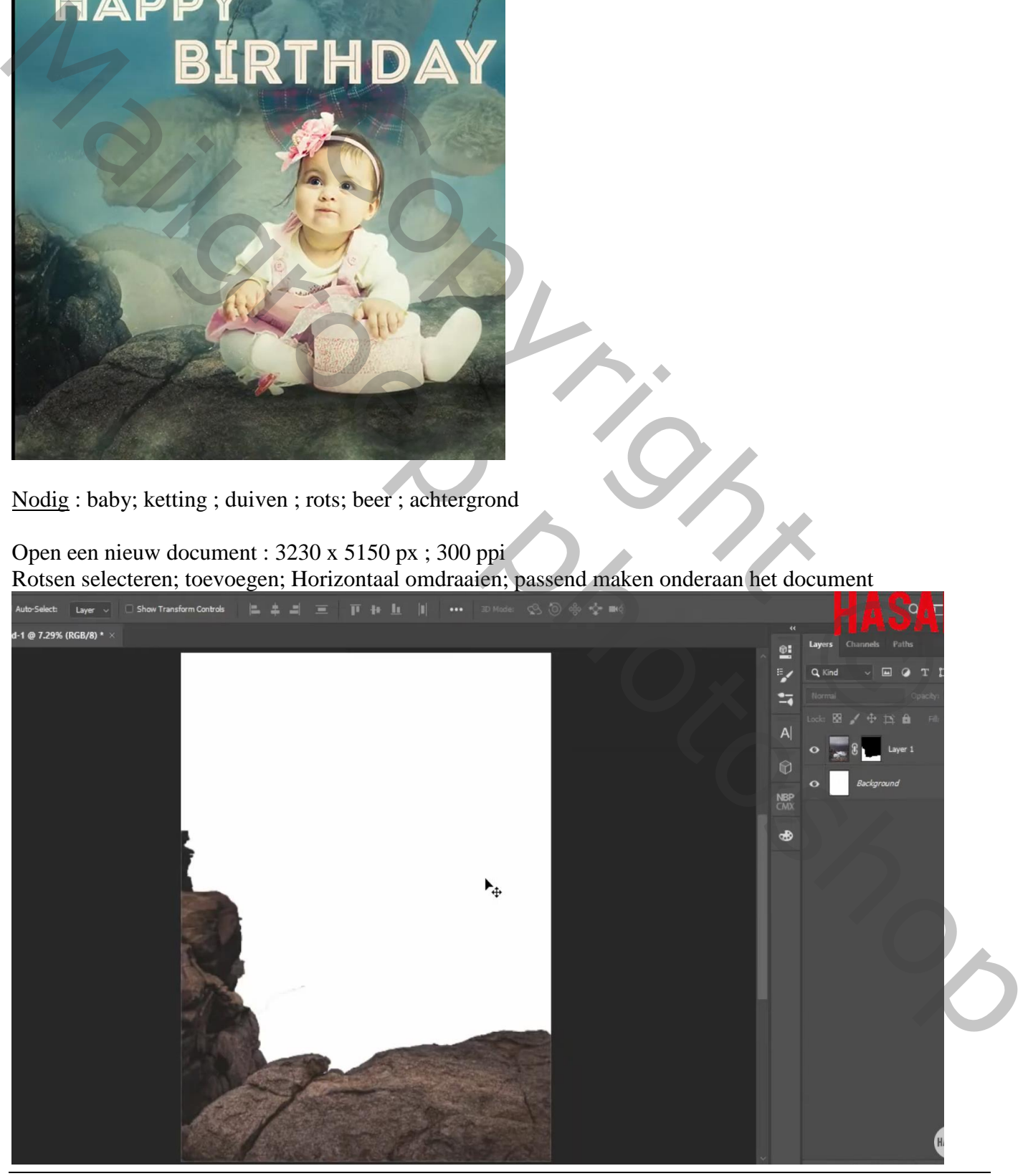

Verjaren baby – blz. 1 Vertaling T

Met hard zwart penseel deel rotsen links verwijderen op het laagmasker van de "rotsen" laag

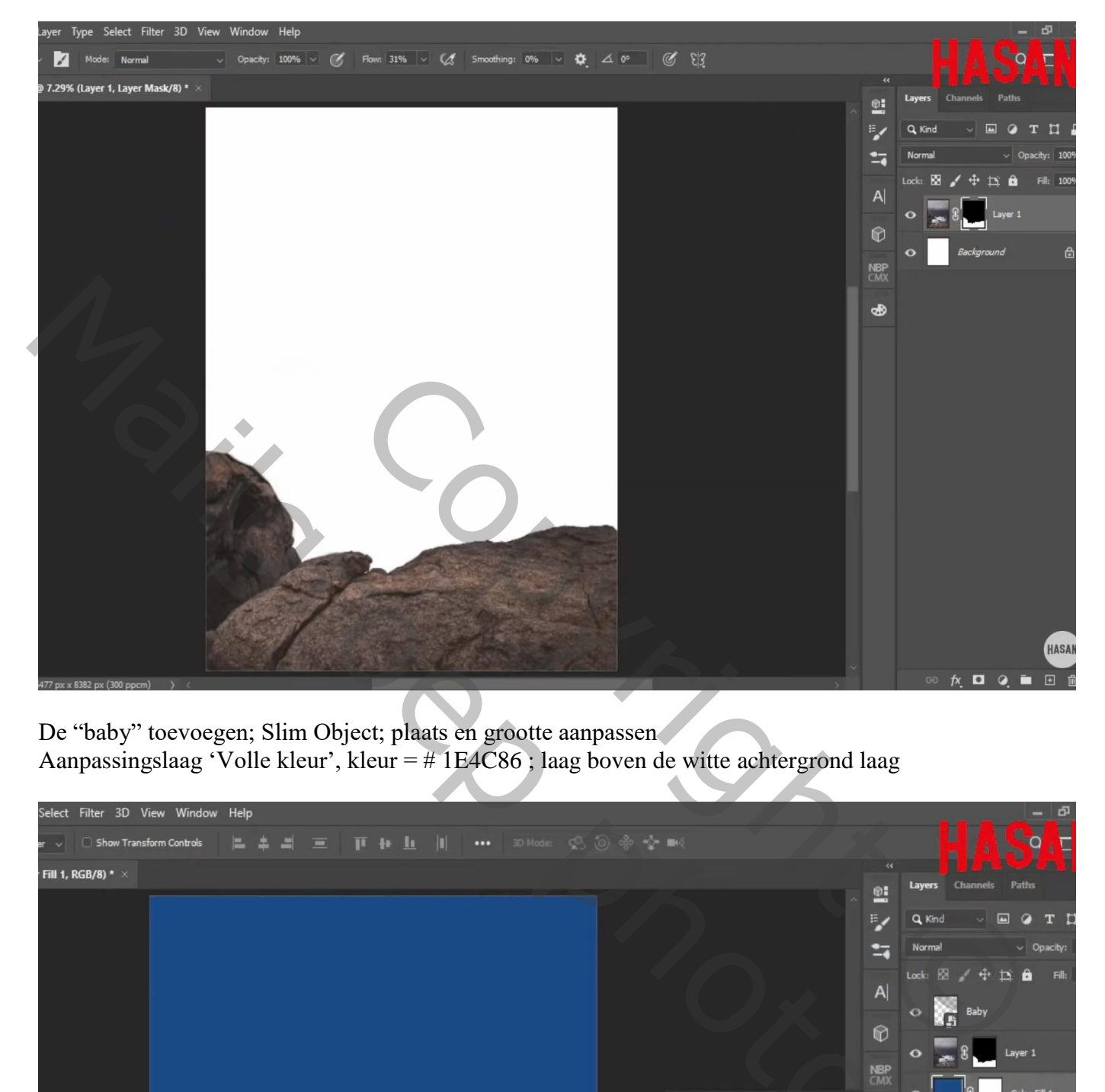

De "baby" toevoegen; Slim Object; plaats en grootte aanpassen Aanpassingslaag 'Volle kleur', kleur = # 1E4C86 ; laag boven de witte achtergrond laag

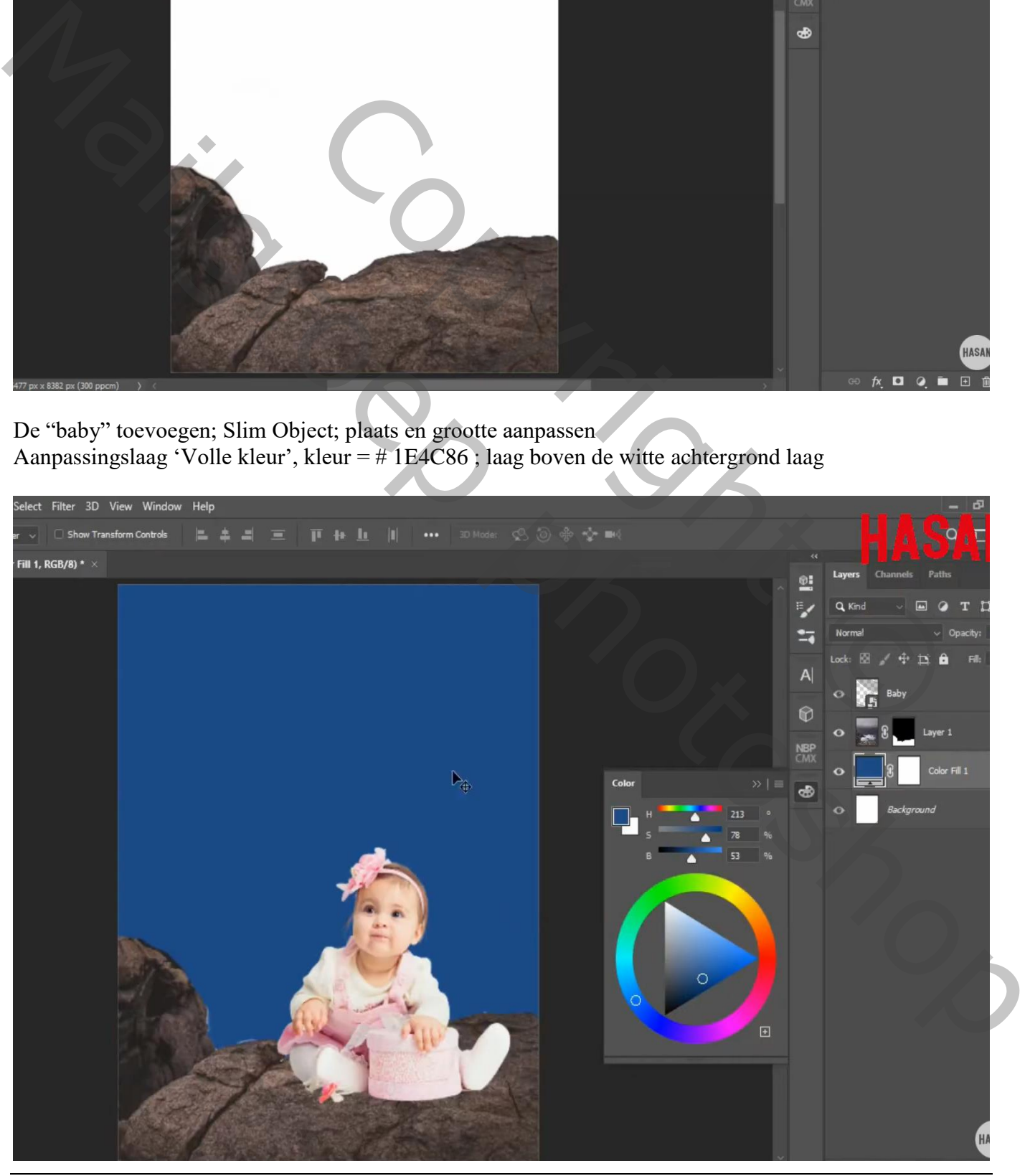

Verjaren baby – blz. 2 Vertaling T

De "achtergrond" toevoegen; maak passend voor dit canvas; laag onder de Volle kleur laag Op laagmasker schilderen van de Volle kleur laag :

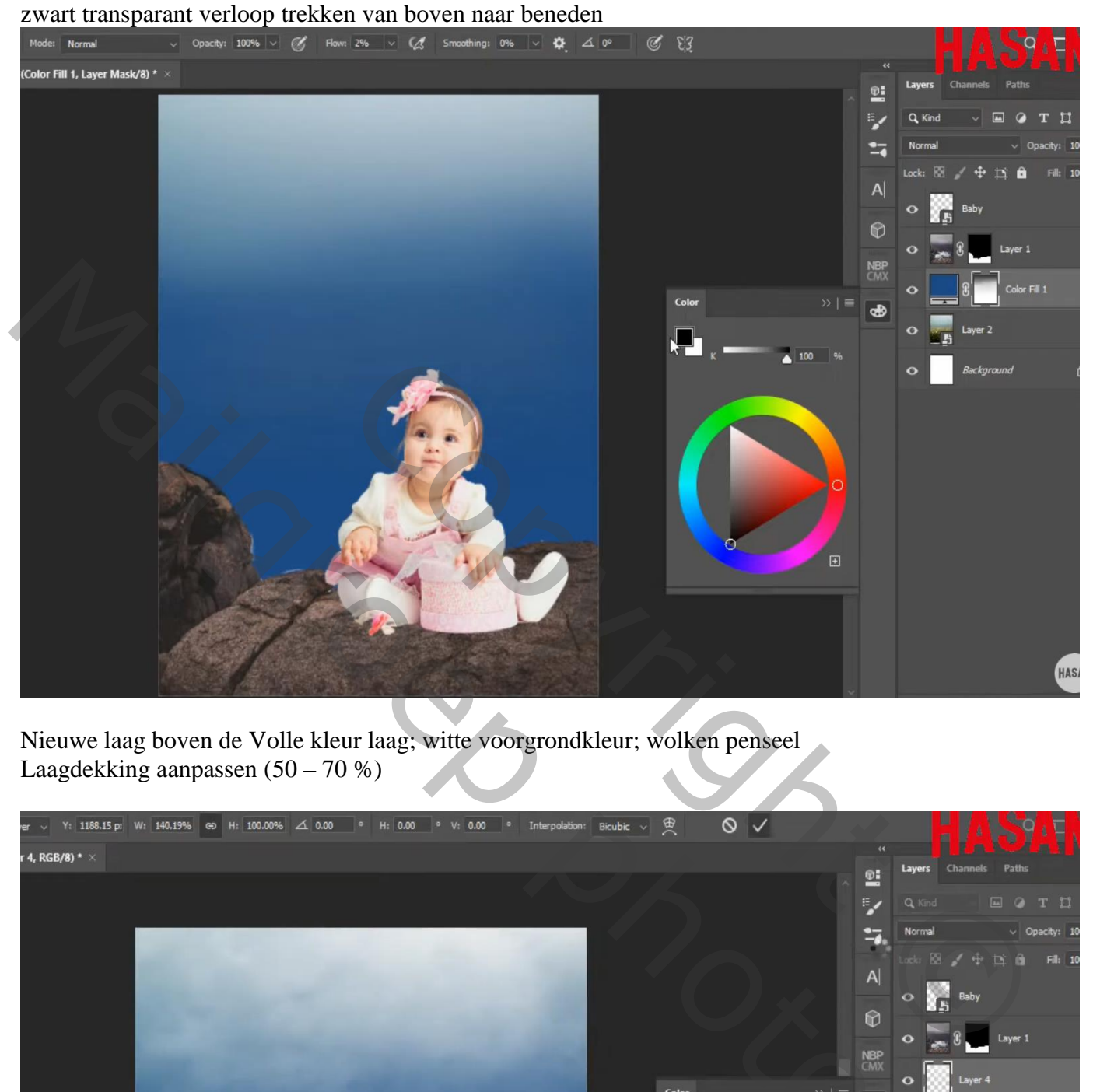

Nieuwe laag boven de Volle kleur laag; witte voorgrondkleur; wolken penseel Laagdekking aanpassen  $(50 - 70\%)$ 

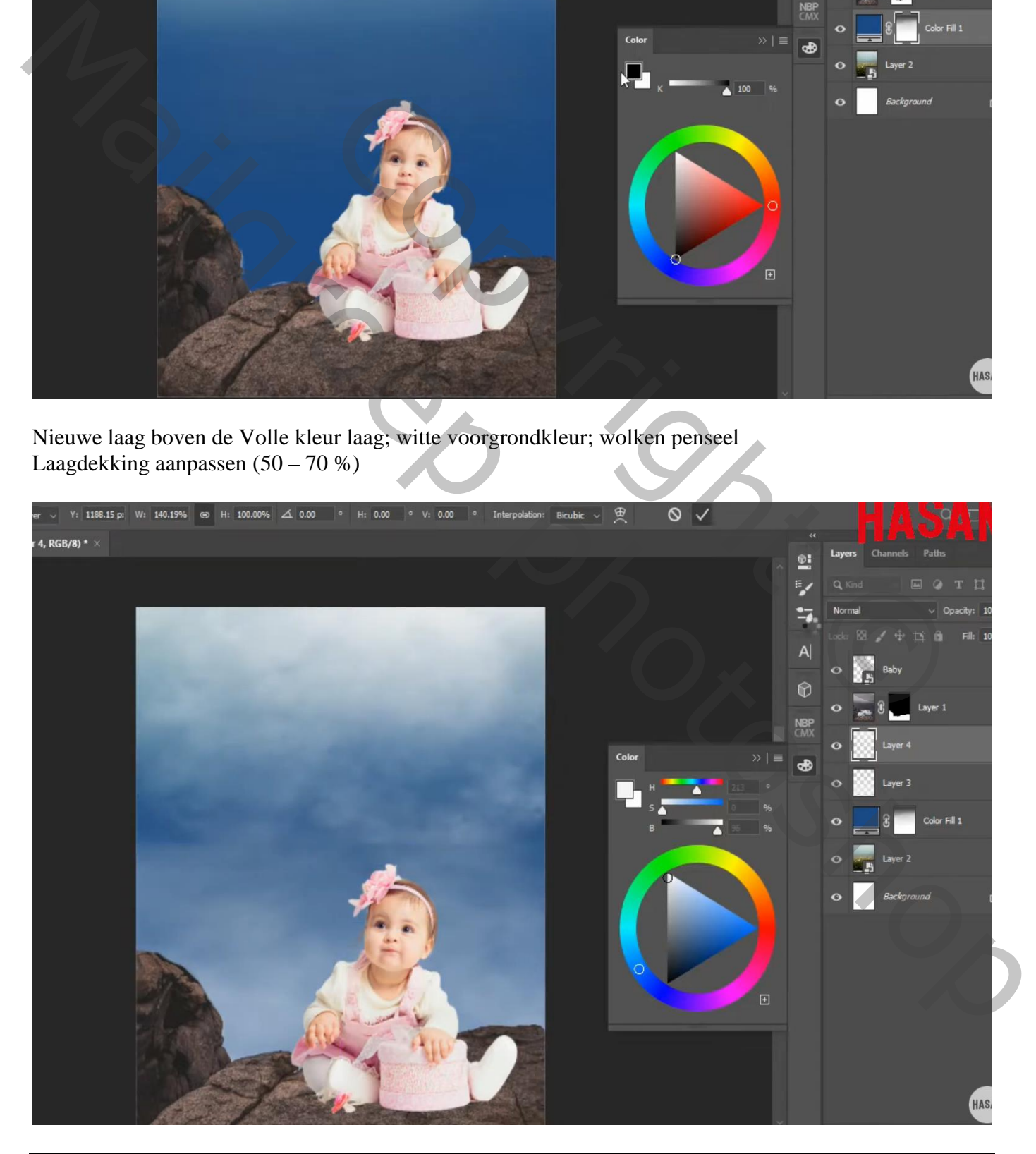

Verjaren baby – blz. 3 Vertaling T

"beer" toevoegen; netjes uitselecteren; Slim Object Transformeren; laag onder de "rotsen"

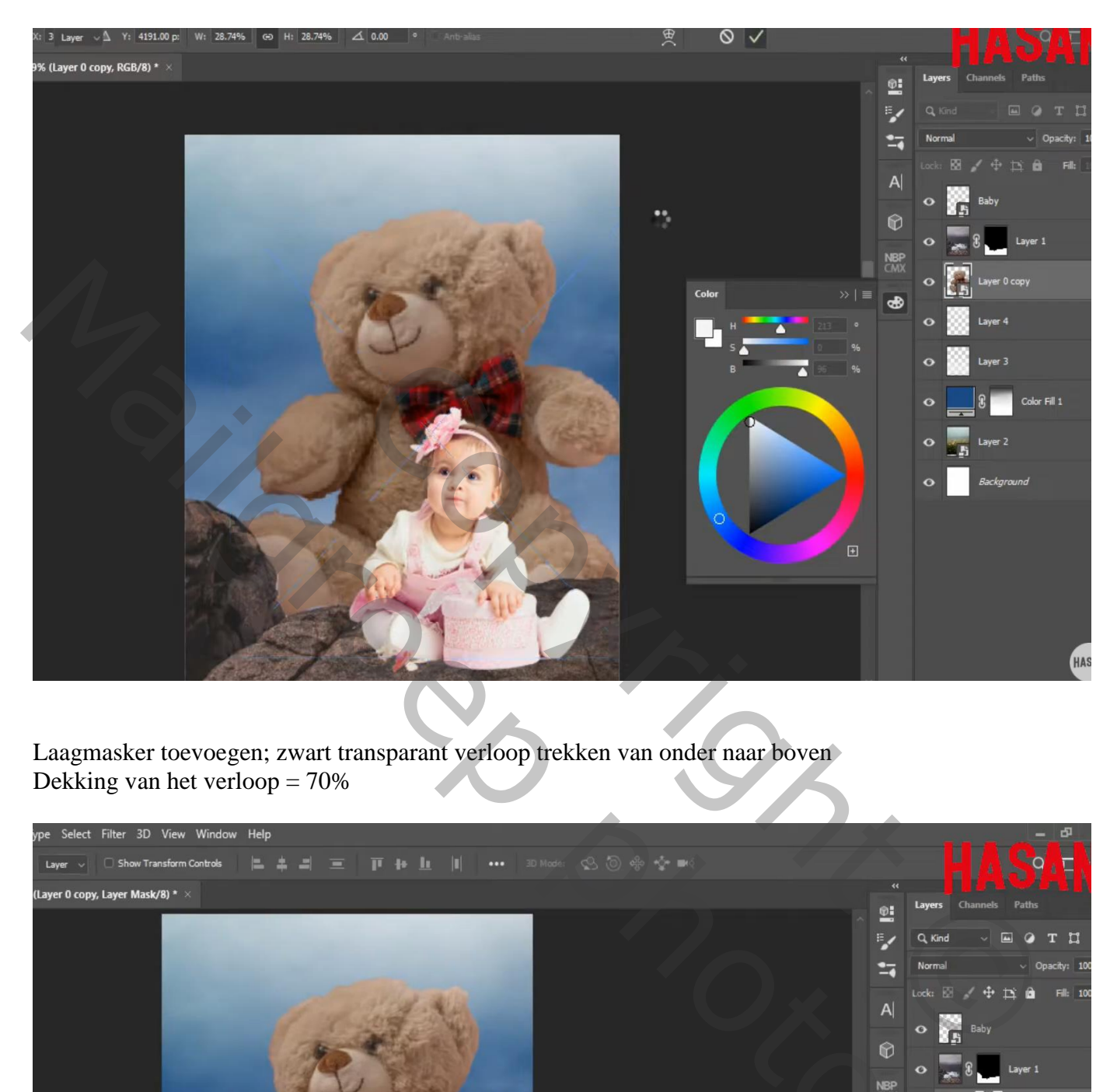

Laagmasker toevoegen; zwart transparant verloop trekken van onder naar boven Dekking van het verloop = 70%

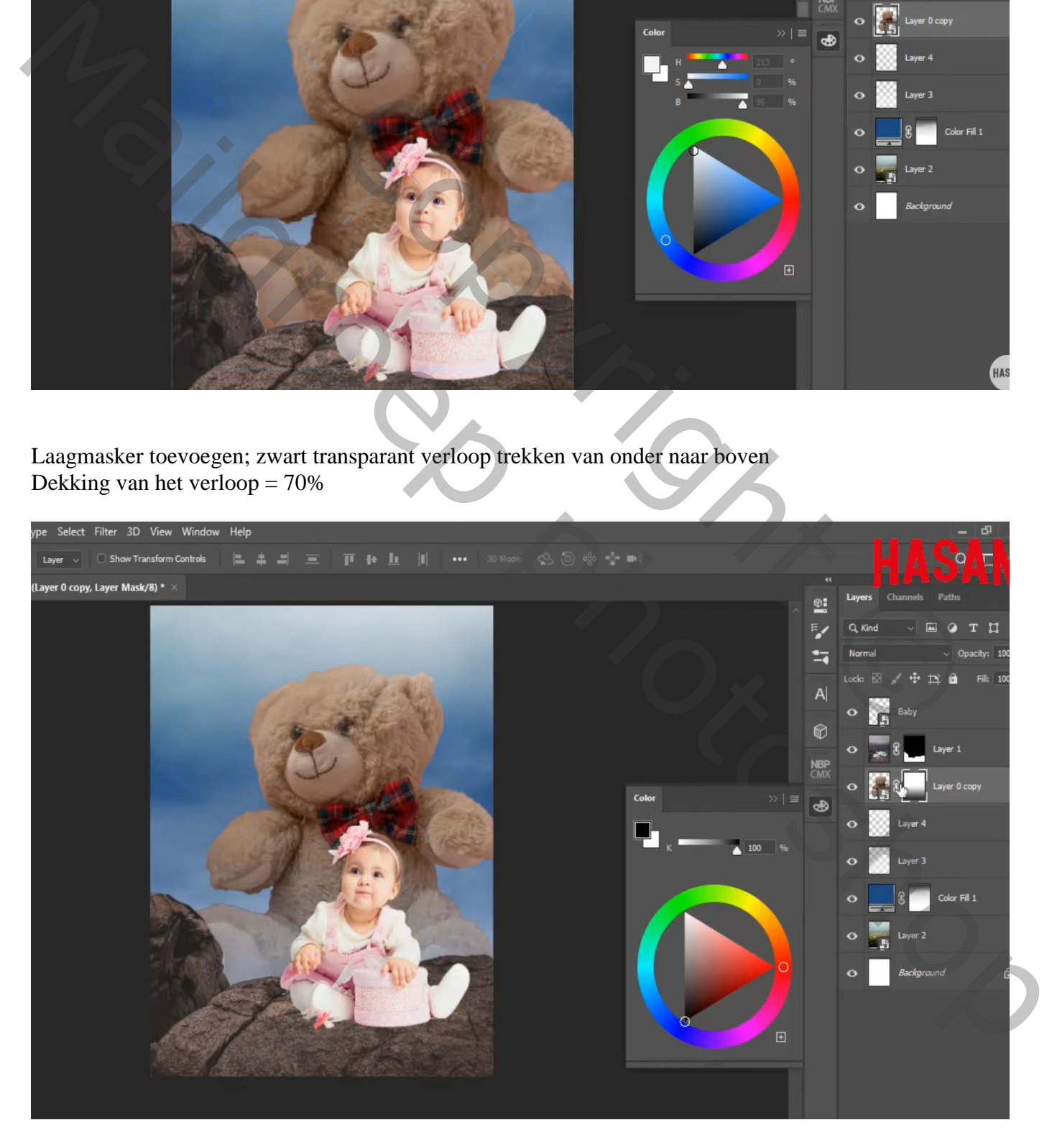

Verder op het laagmasker van laag "beer" werken met zacht zwart penseel, dekking = 50%

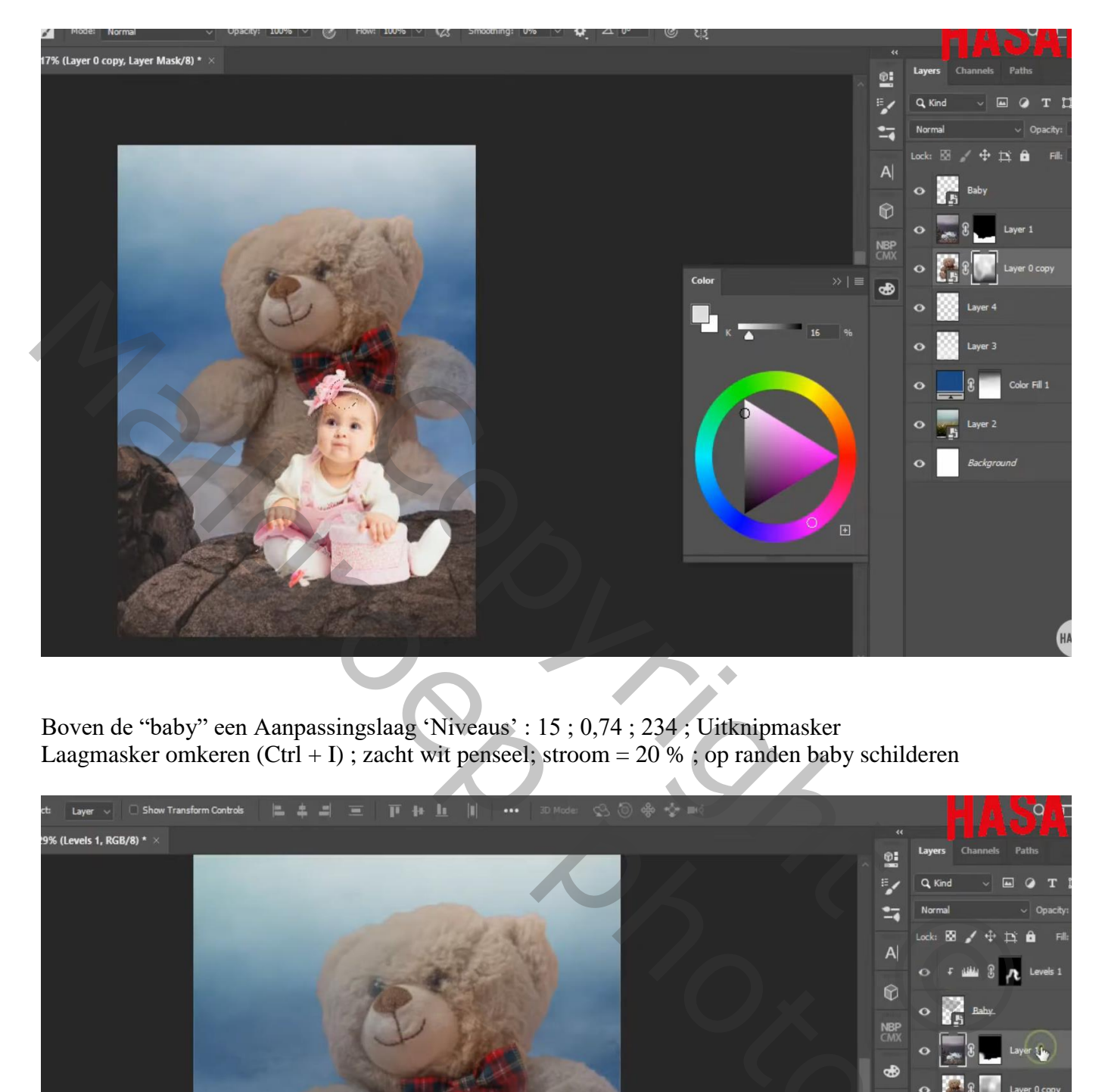

Boven de "baby" een Aanpassingslaag 'Niveaus' : 15 ; 0,74 ; 234 ; Uitknipmasker Laagmasker omkeren  $(Ctrl + I)$ ; zacht wit penseel; stroom = 20 % ; op randen baby schilderen

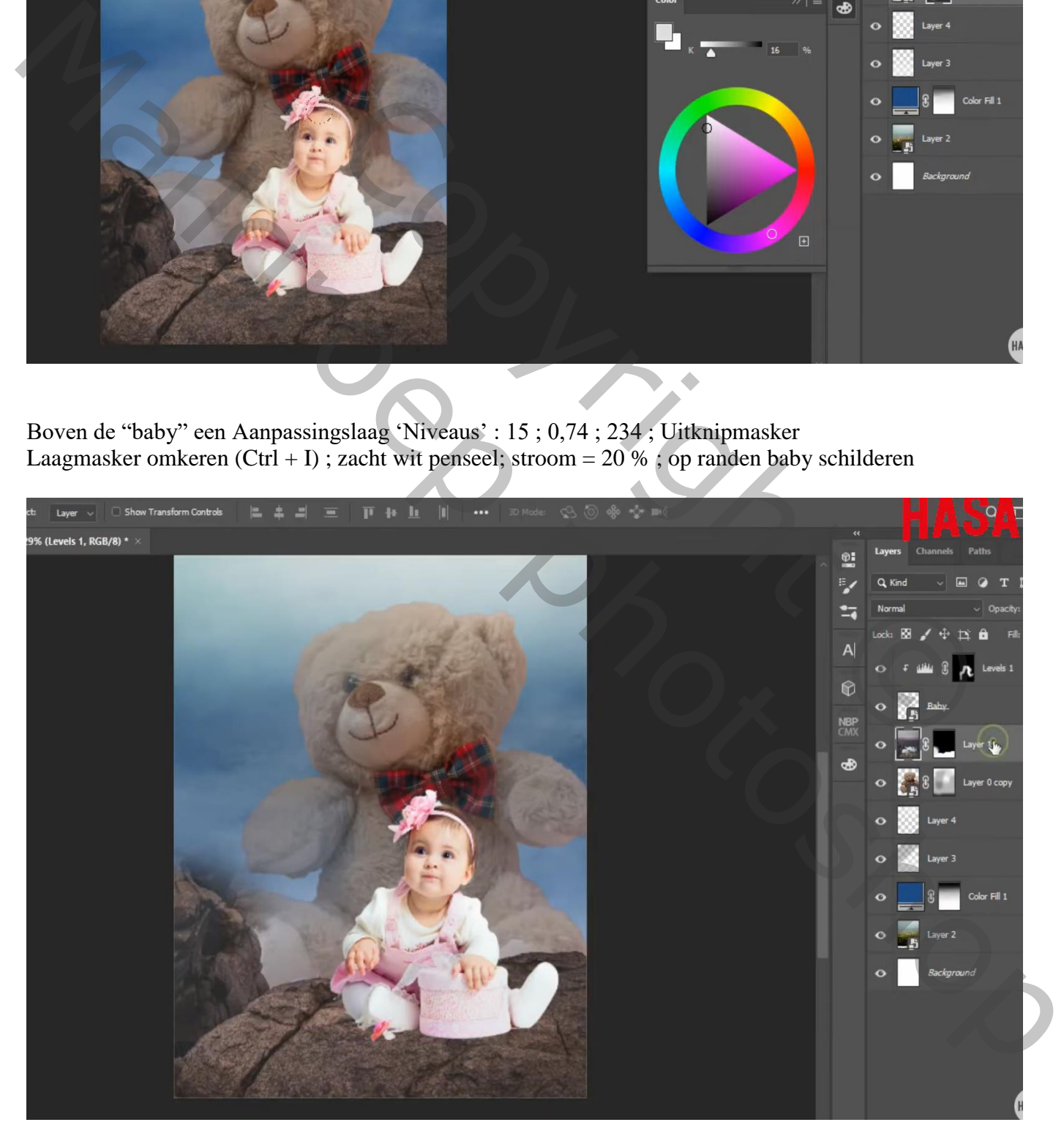

## Nieuwe onder de "baby"; schaduwen schilderen onder de baby

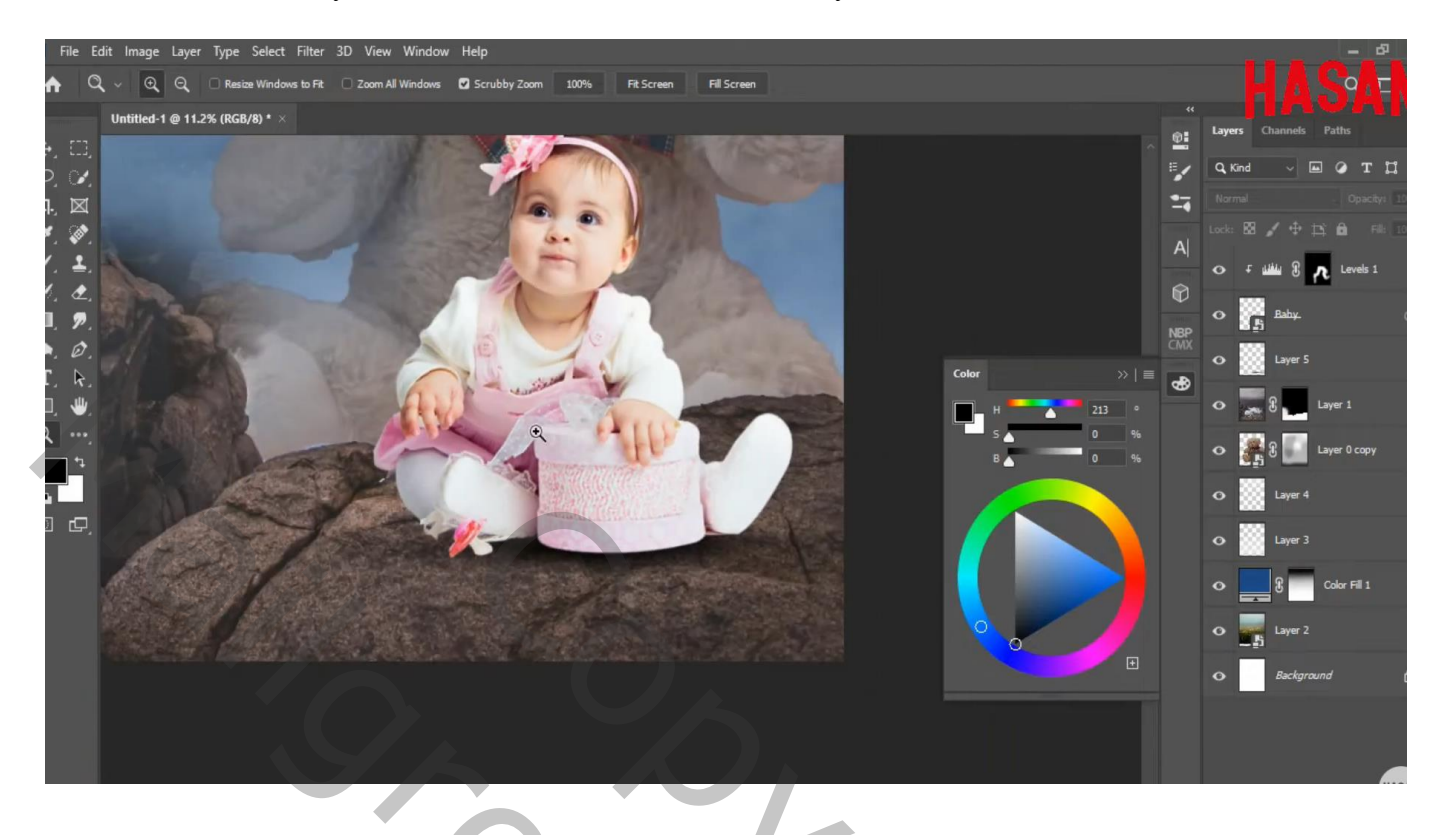

Boven de "rotsen" een Aanpassingslaag 'Niveaus' : 22 ; 1,00 ; 249 ; Uitvoer = 0 ; 193 ; Uitknipmasker Op Laagmasker schilderen met zacht zwart penseel, dekking = 50%; schilder onder de baby

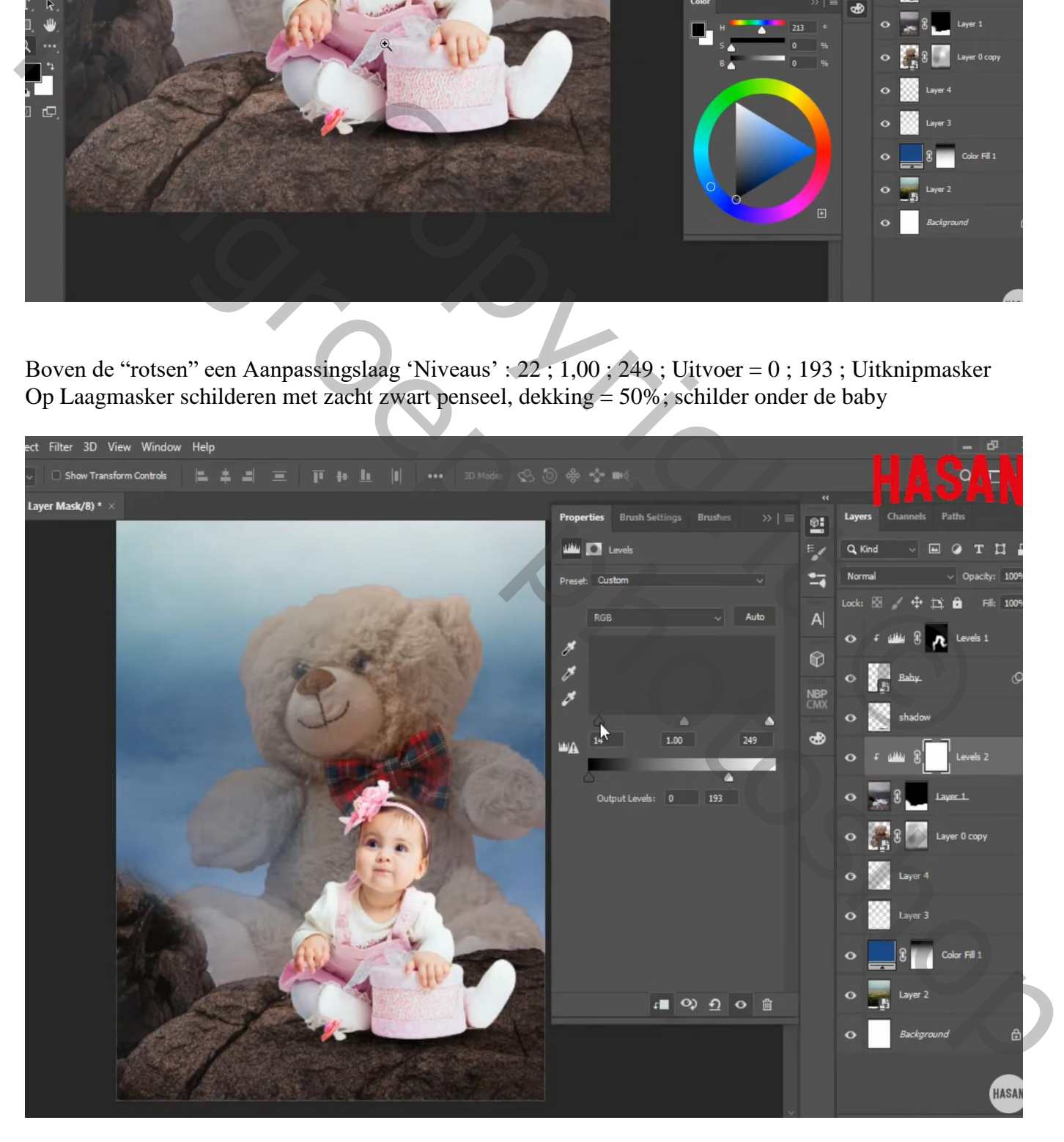

Boven vorige een Aanpassingslaag 'Helderheid/Contrast' : 32 ; 32 ; Uitknipmasker Dekking voor de Aanpassingslaag = 75%

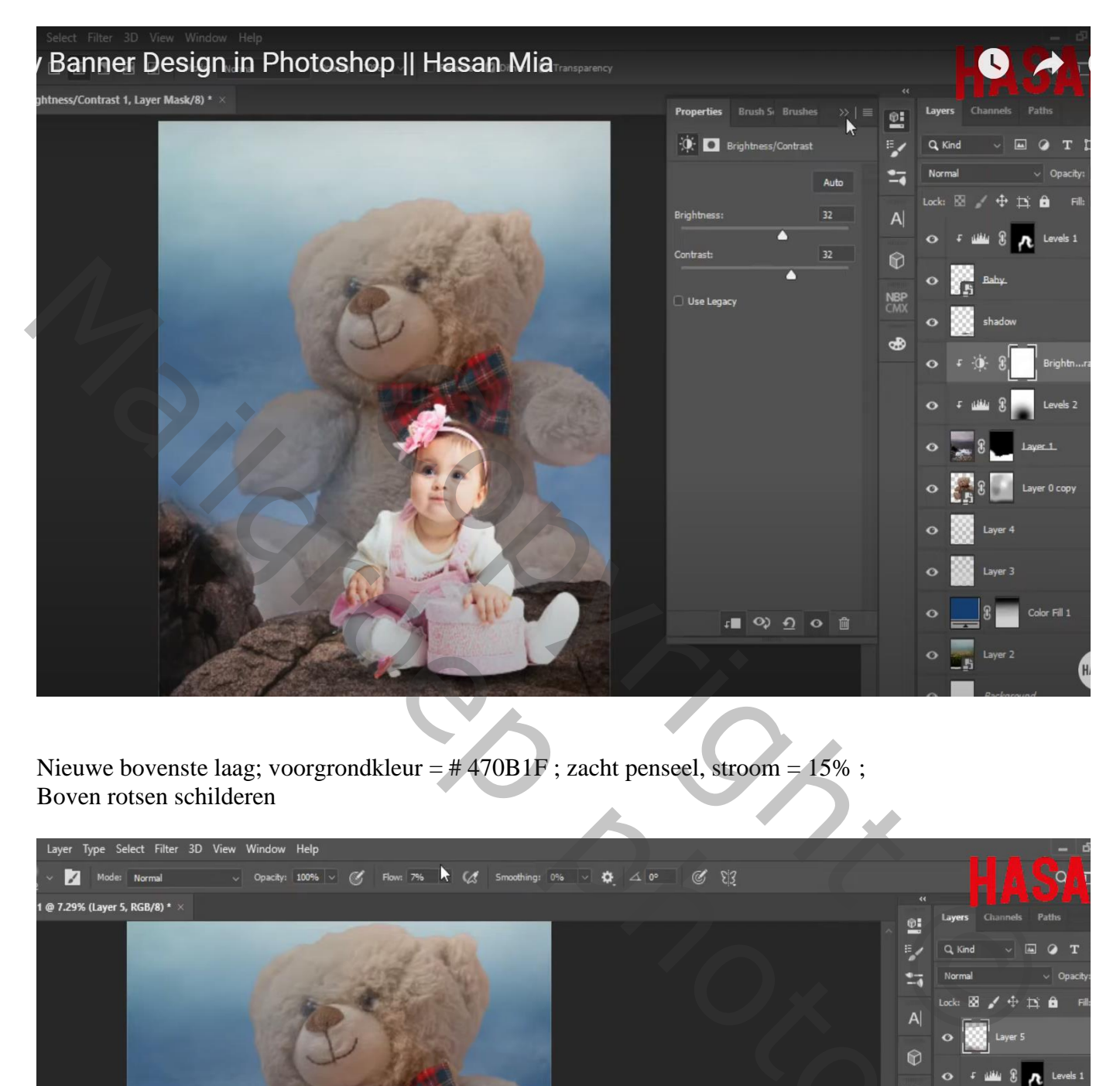

Nieuwe bovenste laag; voorgrondkleur =  $\#$  470B1F ; zacht penseel, stroom = 15% ; Boven rotsen schilderen

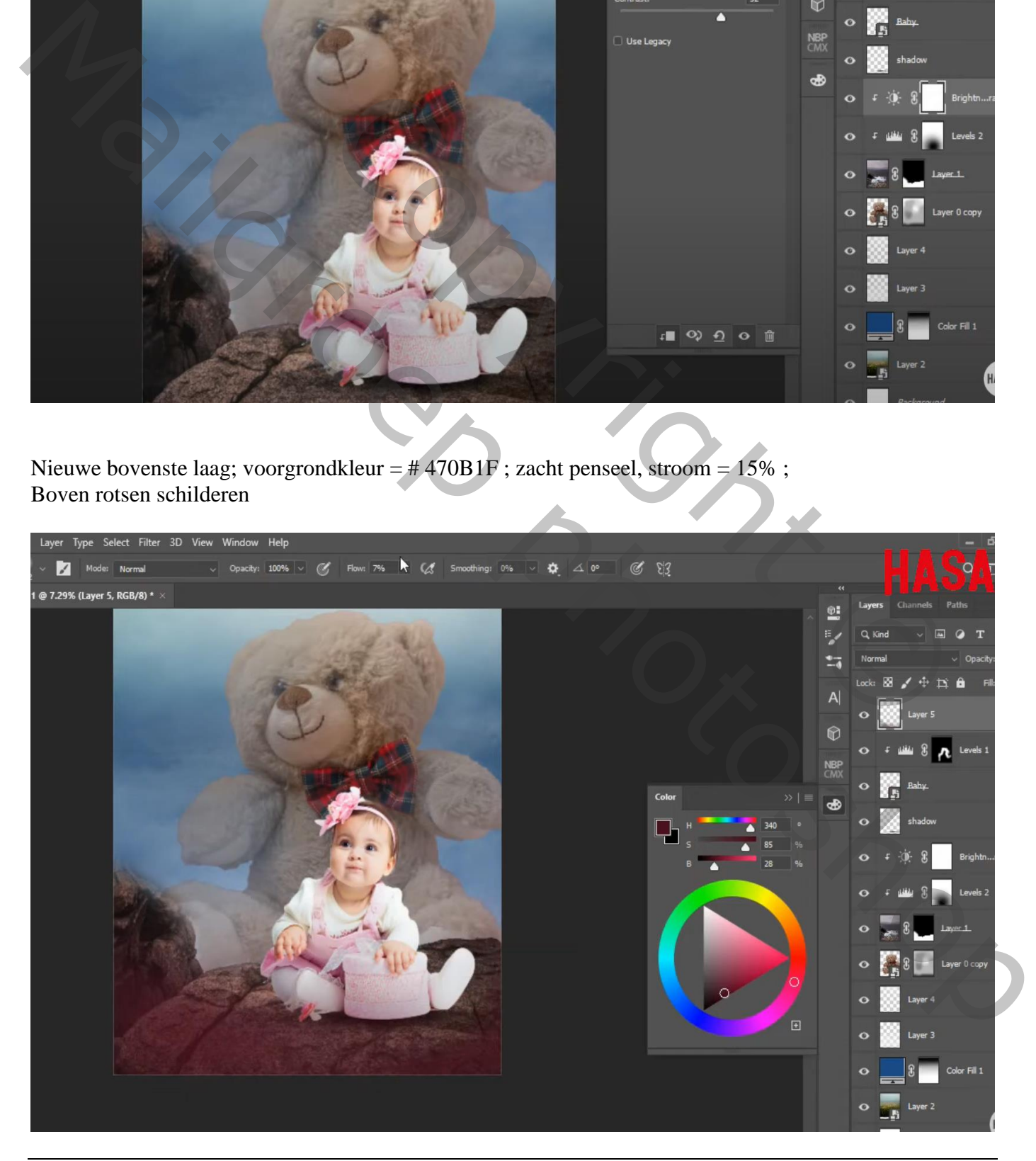

Verjaren baby – blz. 7 Vertaling T

## Mistige afbeelding toevoegen onderaan; laagmodus = Bleken

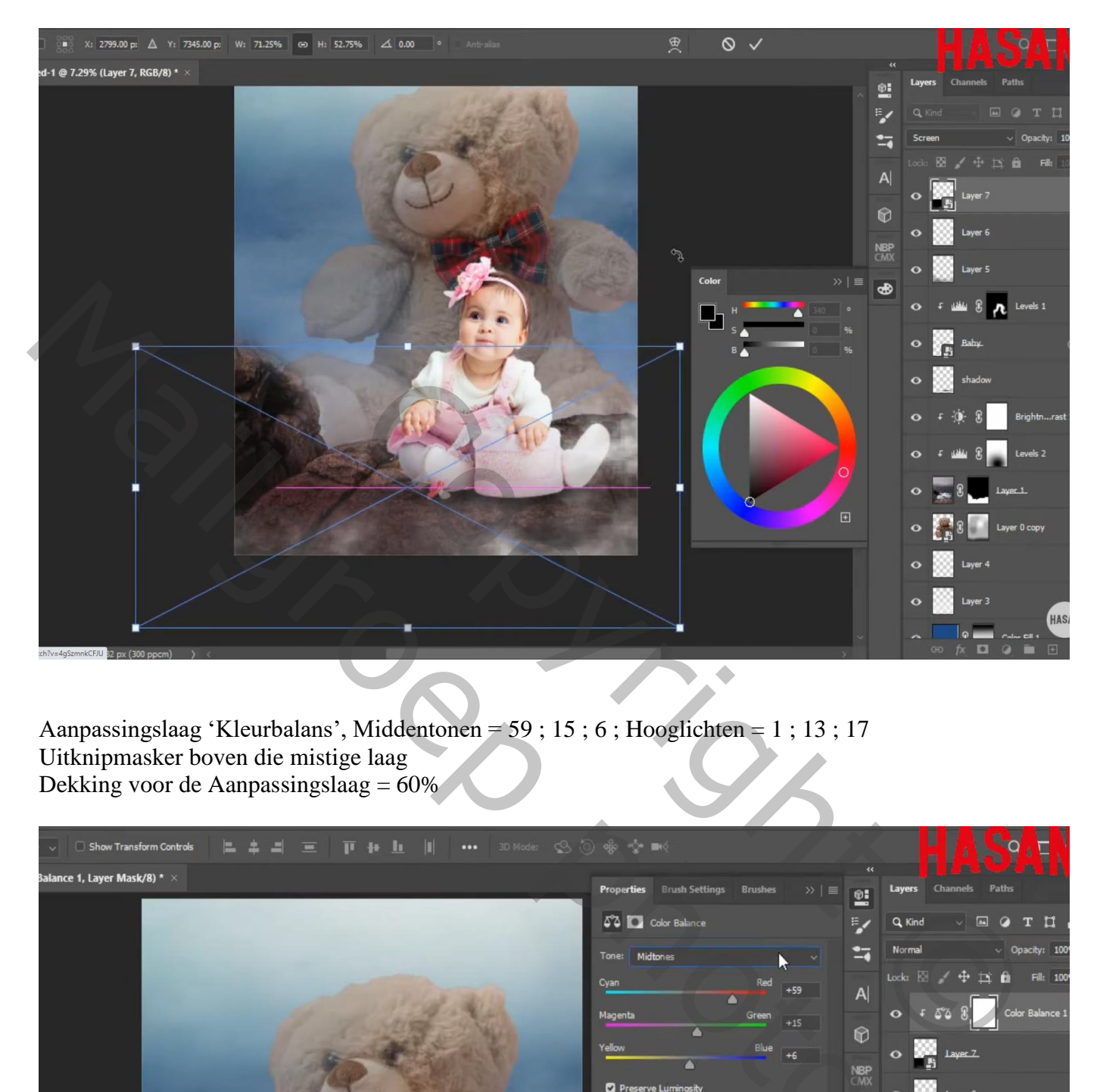

Aanpassingslaag 'Kleurbalans', Middentonen = 59 ; 15 ; 6 ; Hooglichten = 1 ; 13 ; 17 Uitknipmasker boven die mistige laag Dekking voor de Aanpassingslaag = 60%

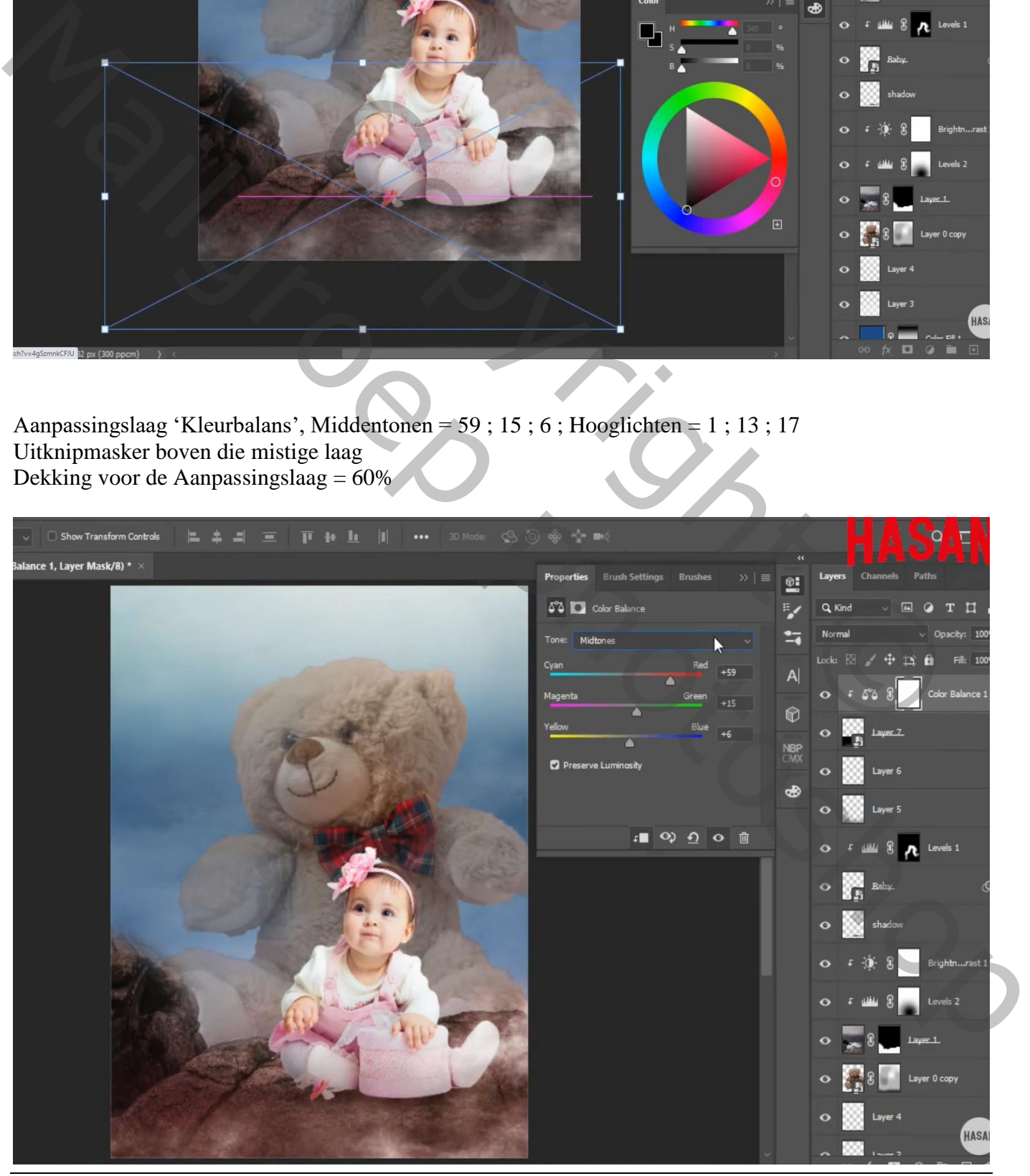

Verjaren baby – blz. 8 Vertaling T

## "duiven" toevoegen

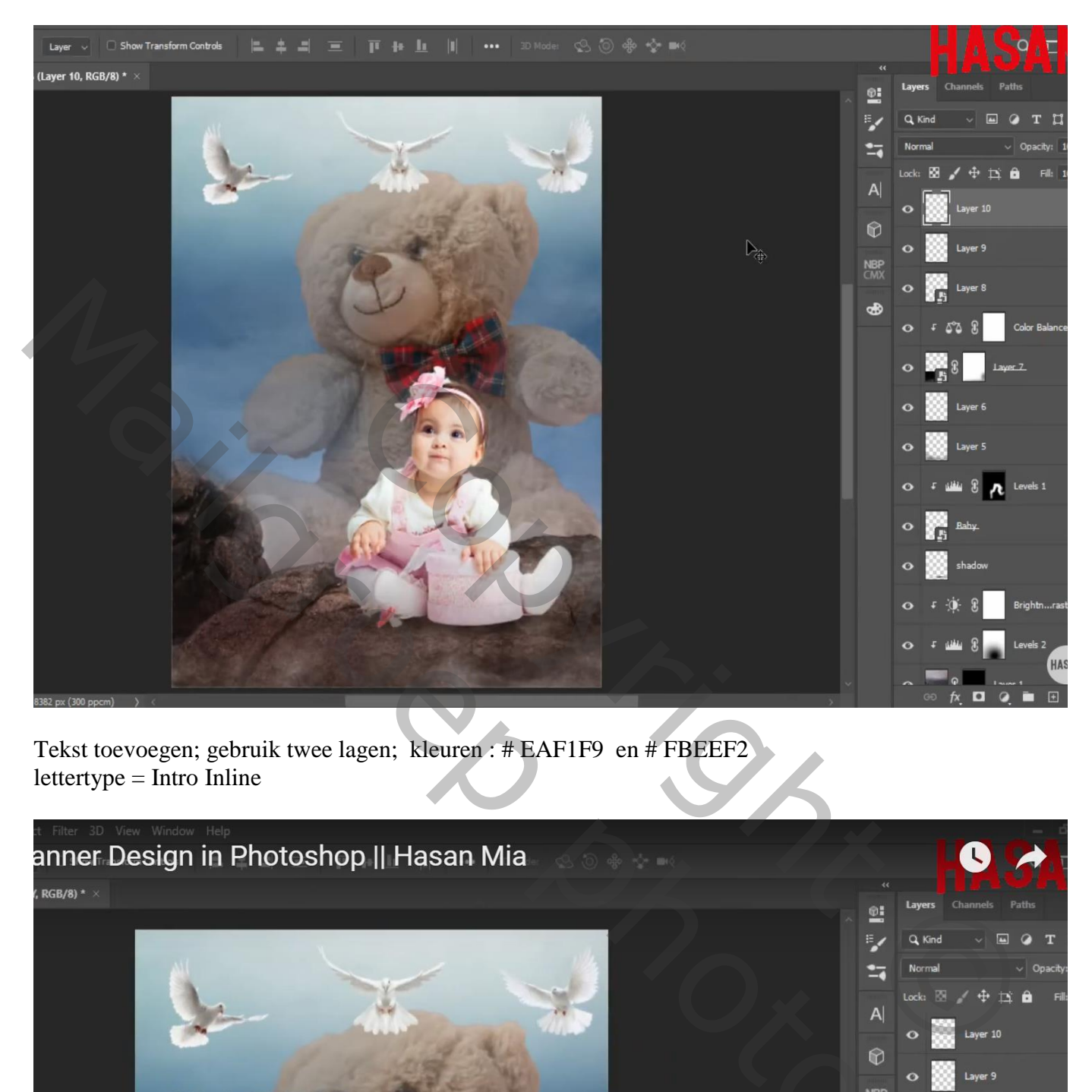

Tekst toevoegen; gebruik twee lagen; kleuren : # EAF1F9 en # FBEEF2  $lettertype = Intro$  Inline

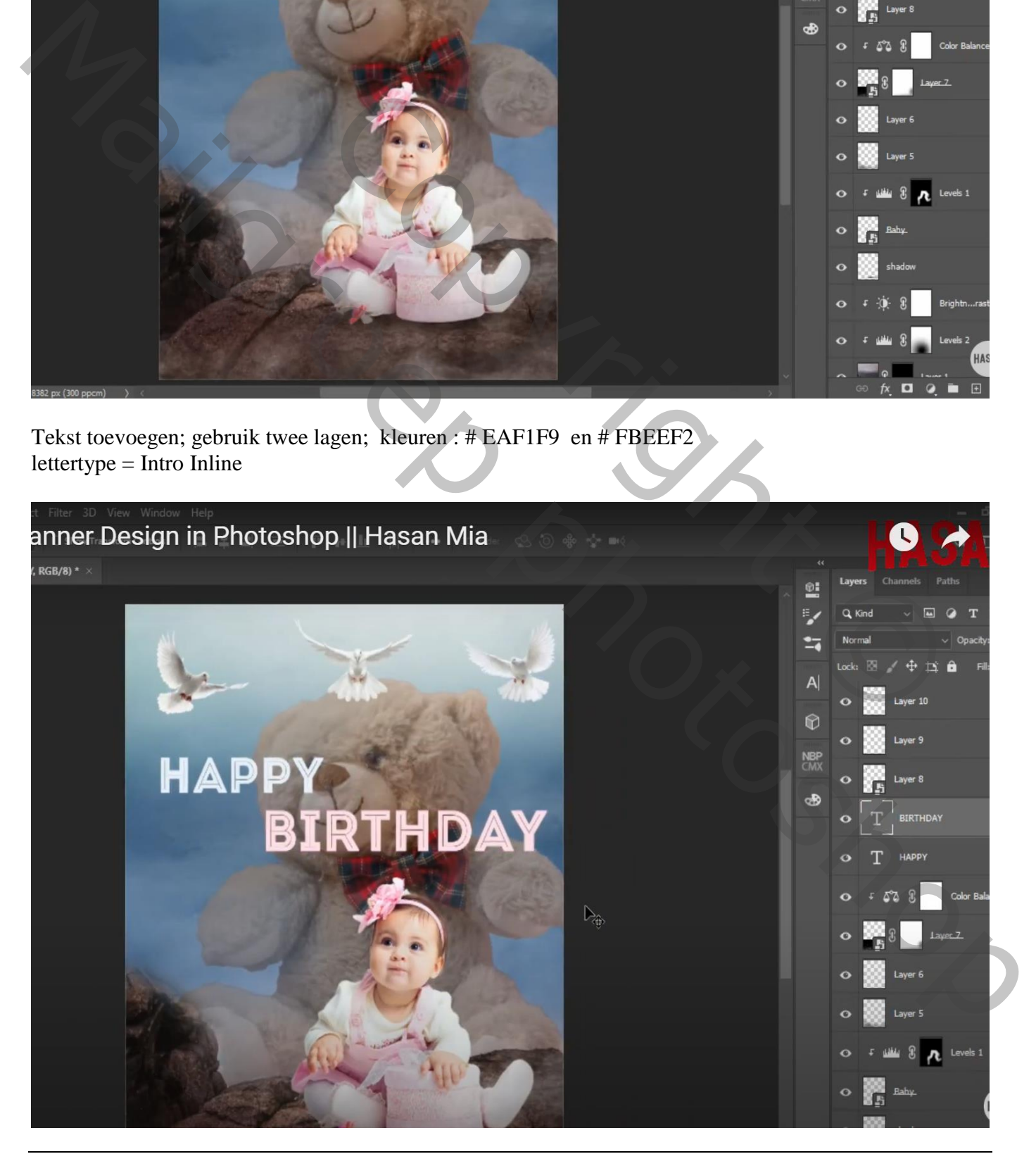

Verjaren baby – blz. 9 Vertaling T

Toevoegen van de afbeelding met ketting; Transformatie  $\rightarrow$  Verdraaien Of werk met Bewerken  $\rightarrow$  Marionet Verdraaien

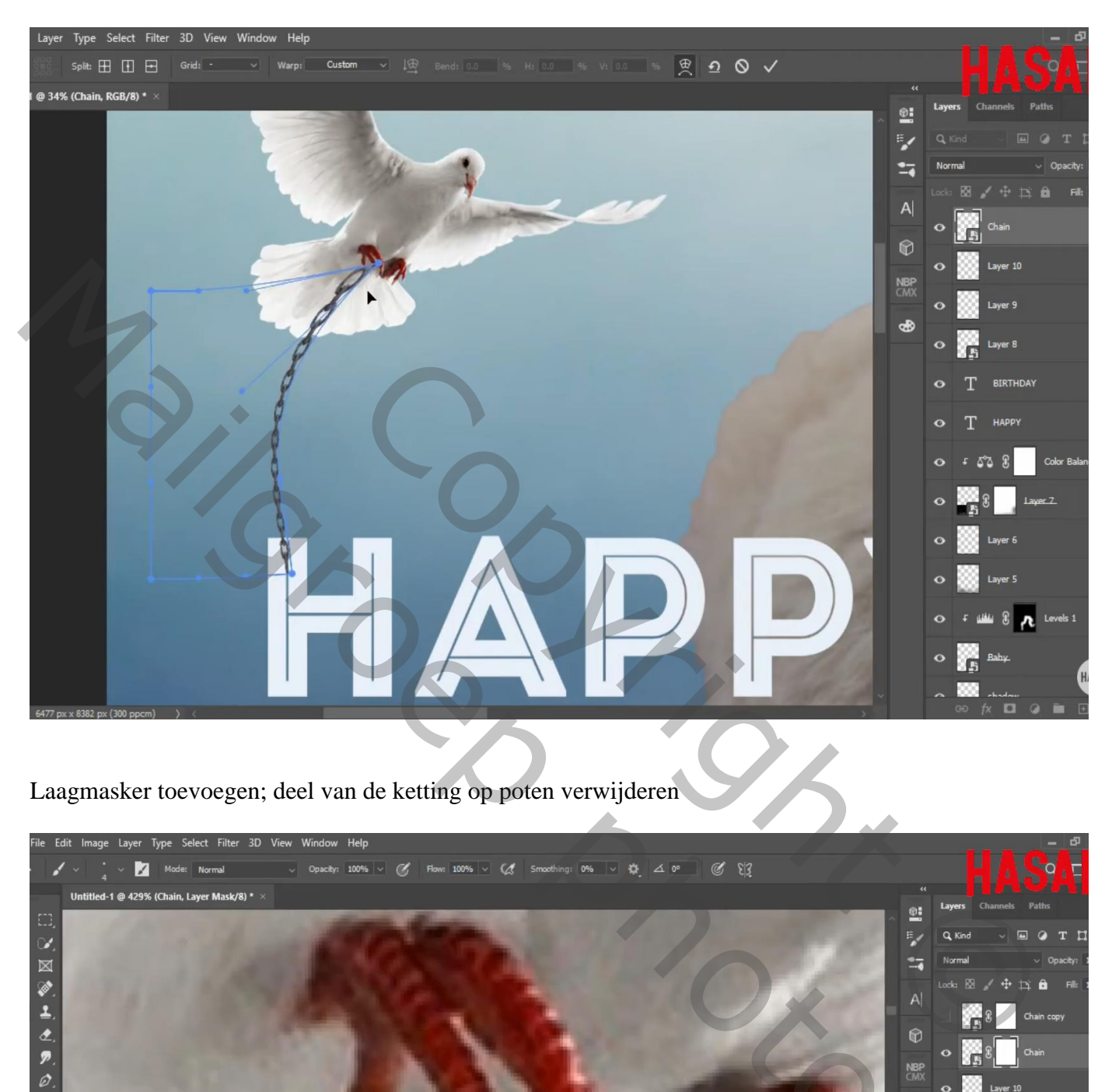

Laagmasker toevoegen; deel van de ketting op poten verwijderen

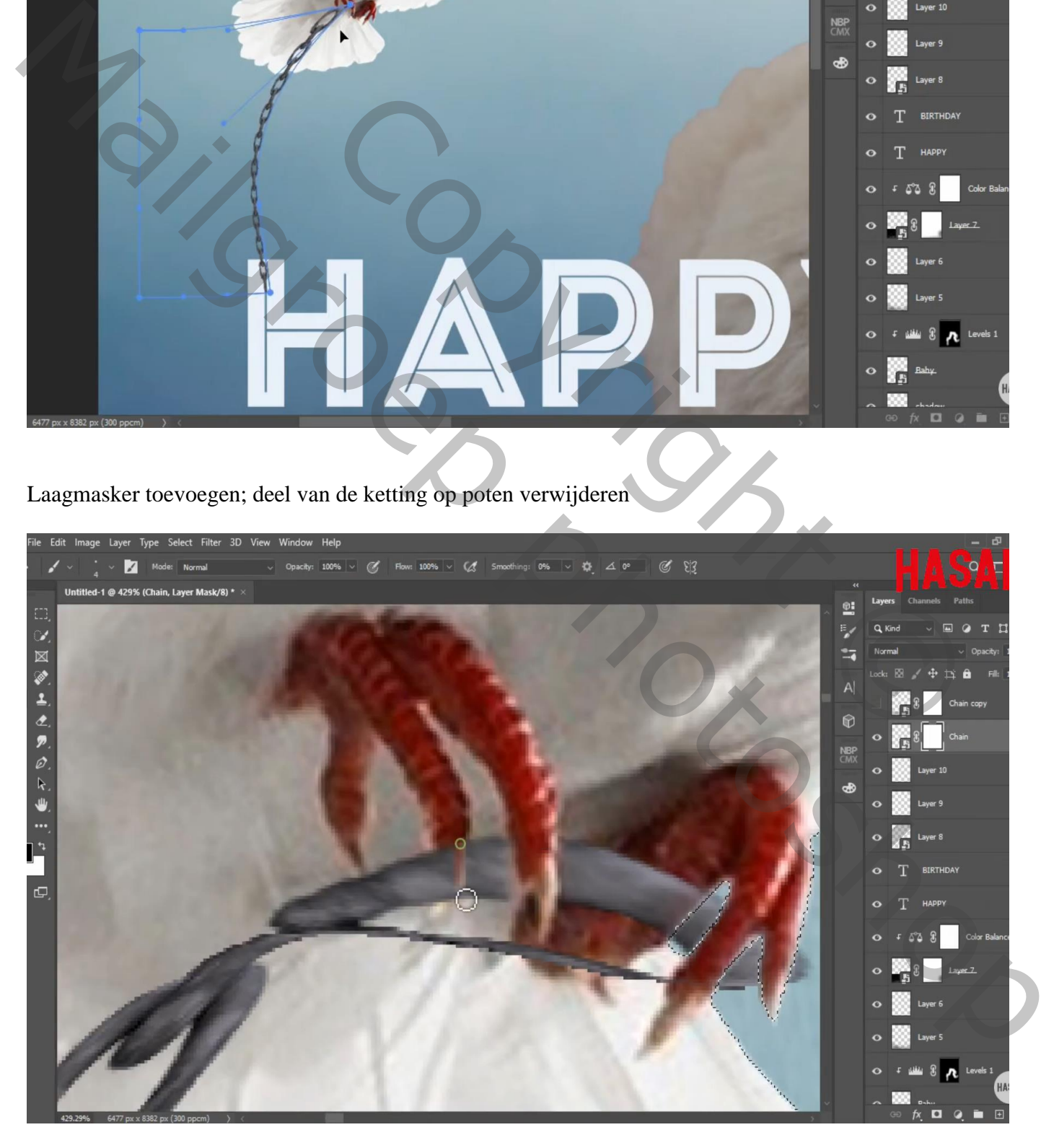

"ketting" nog eens toevoegen; dupliceren; verplaatsen; zo de ketting langer maken indien nodig; Probeer zo drie - vier kettingen te bekomen

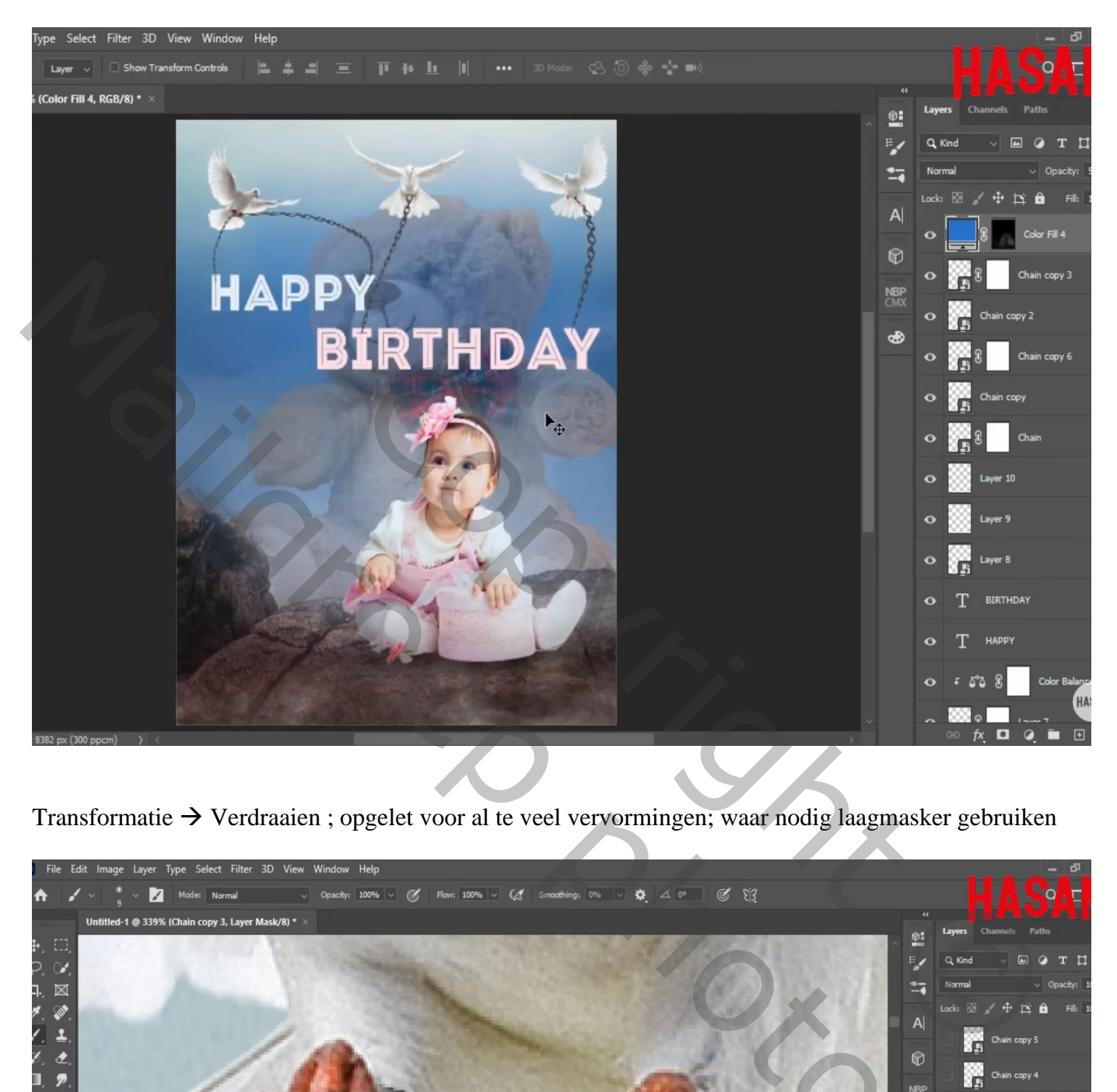

Transformatie Verdraaien ; opgelet voor al te veel vervormingen; waar nodig laagmasker gebruiken

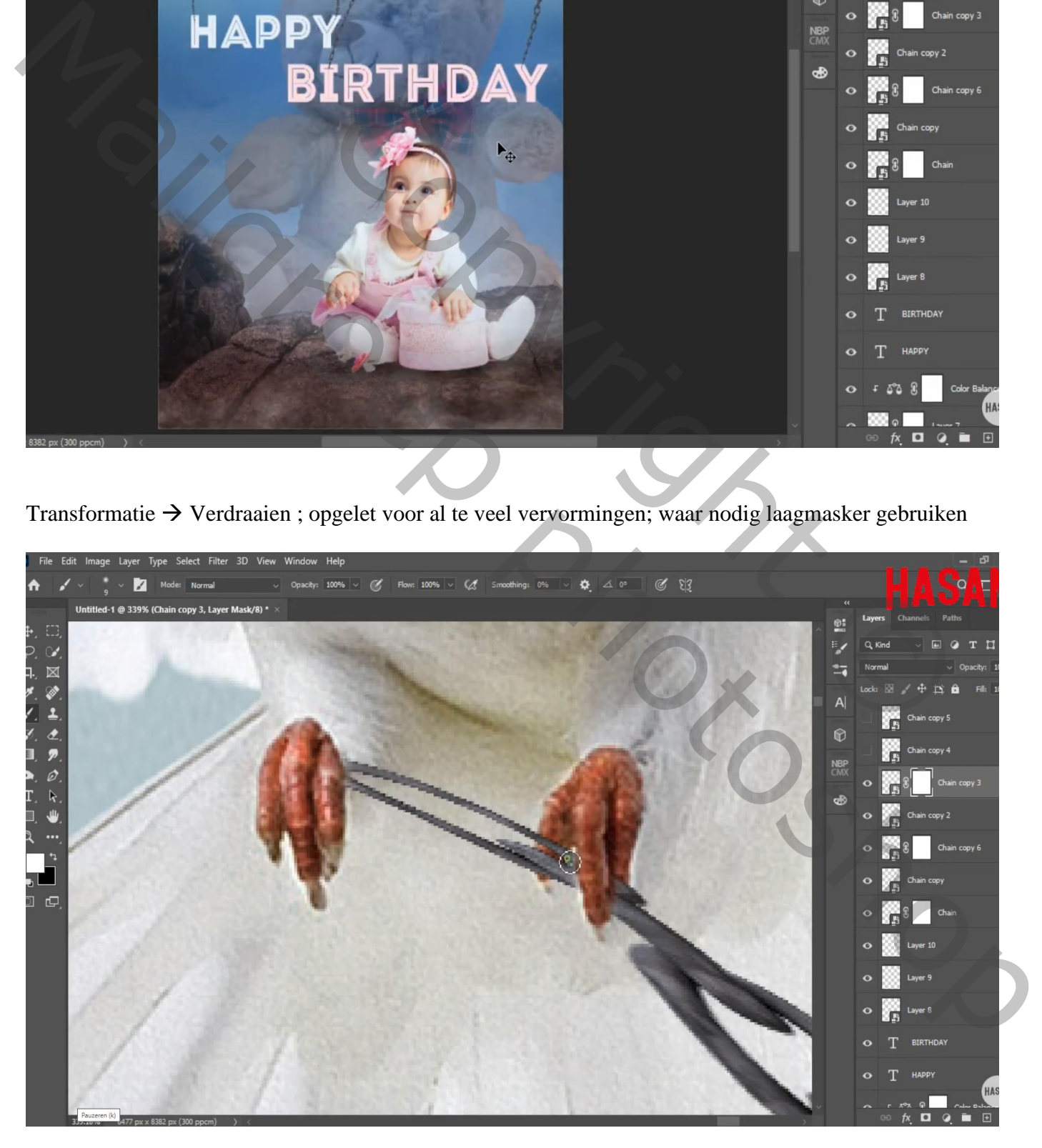

Bovenste laag; Aanpassingslaag 'Volle kleur'; kleur = # 2270D1; dekking = 25% ; geen Uitknipmasker Laagmasker omkeren; hard wit klein penseel; oogjes van het kindje blauw schilderen

Aanpassingslaag 'Kleur Opzoeken' : FuturisticBleak.3DL ; geen uitknipmasker Dekking voor de Aanpassingslaag = 45 % ; op laagmasker schilderen met zacht zwart penseel boven de baby

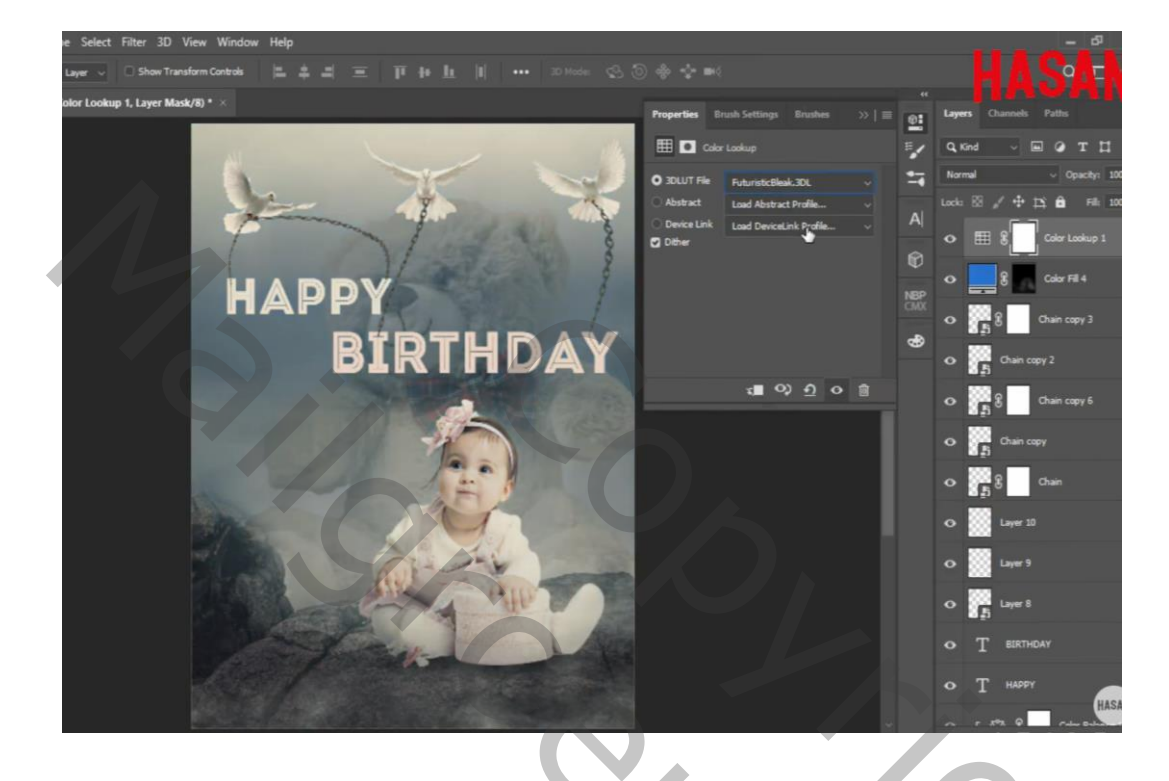

Dupliceer die laatste Aanpassingslaag : modus = Zwak licht; dekking = 15%

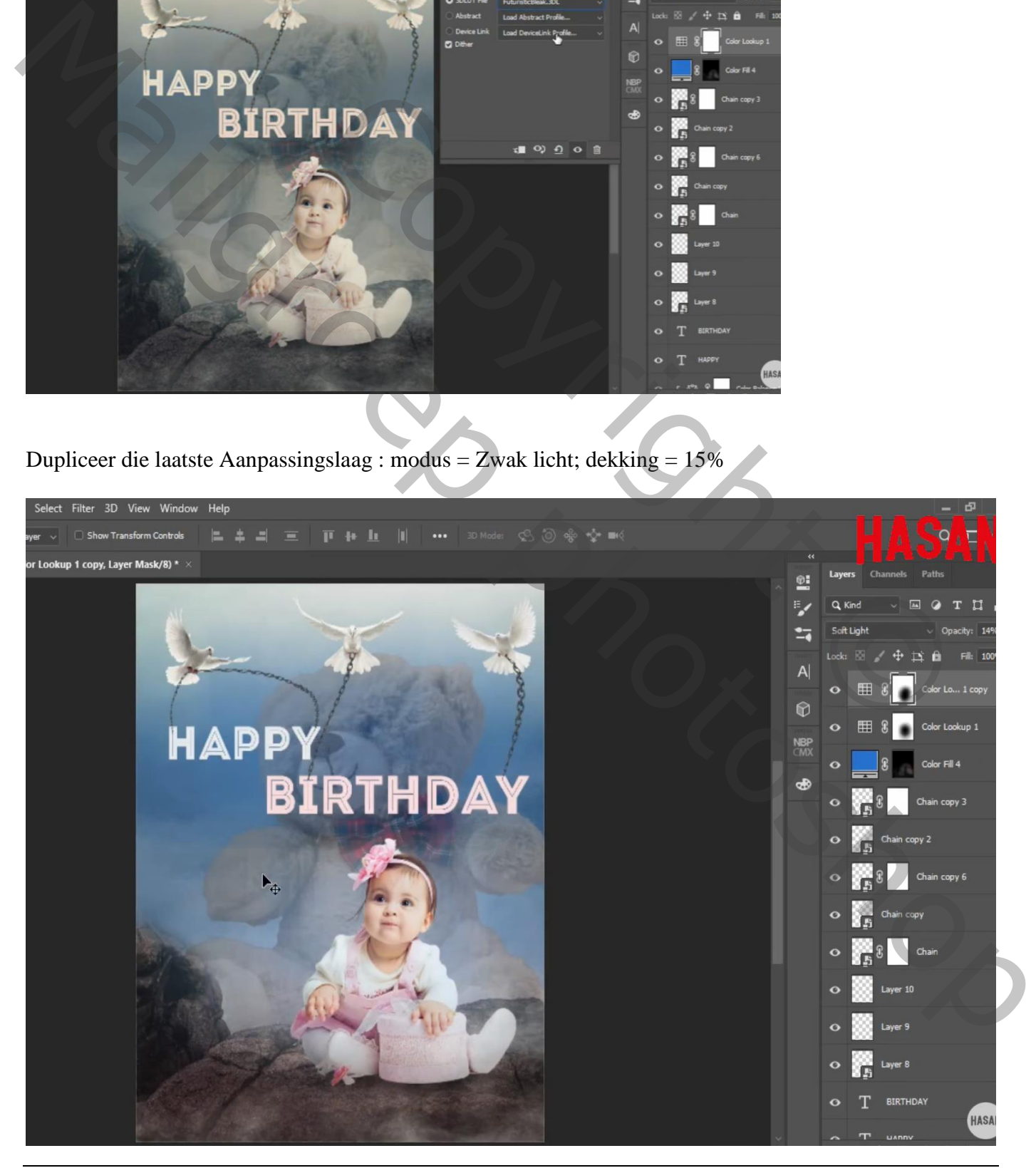

Verjaren baby – blz. 12 Vertaling T

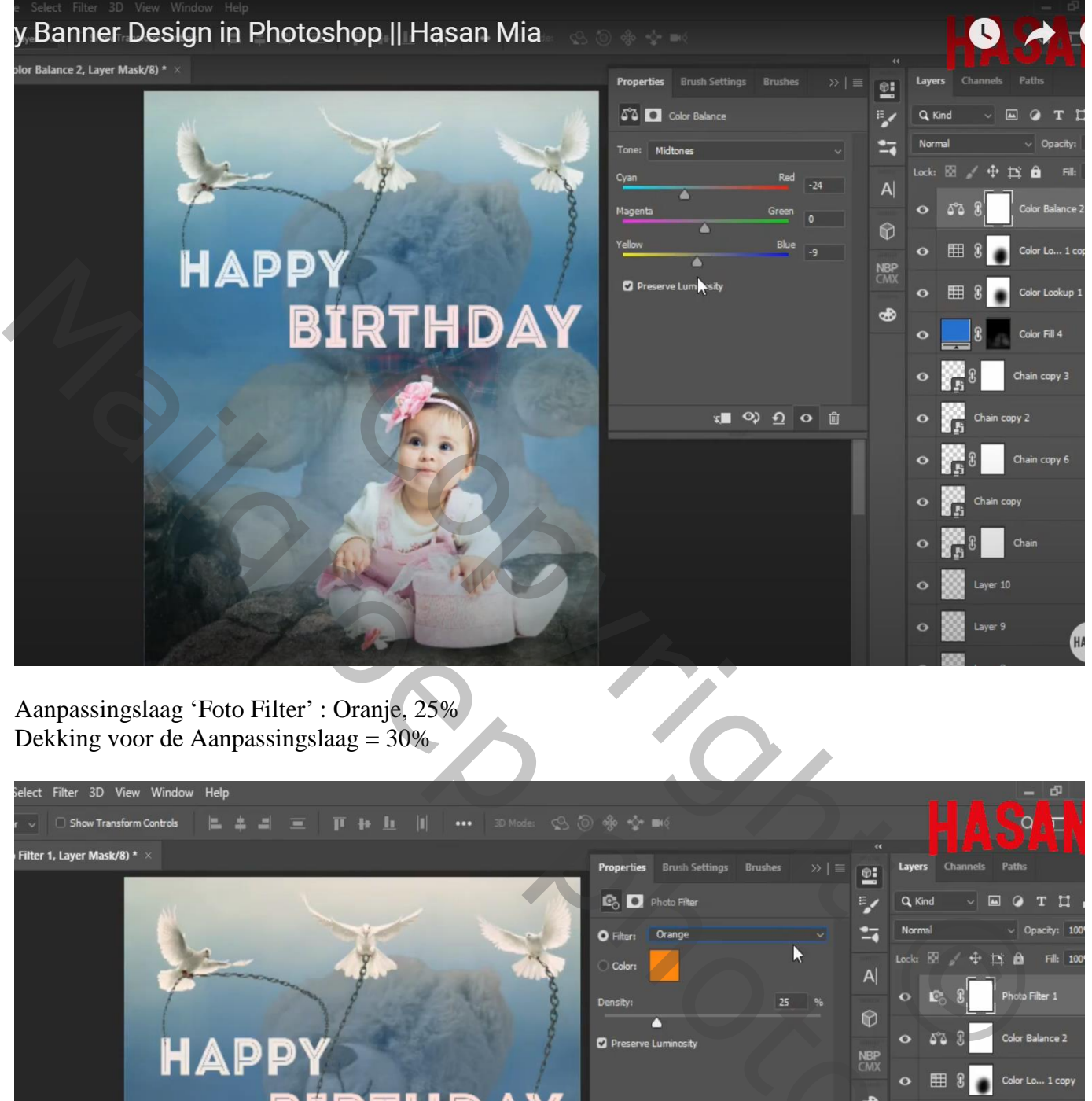

Aanpassingslaag 'Foto Filter' : Oranje, 25% Dekking voor de Aanpassingslaag = 30%

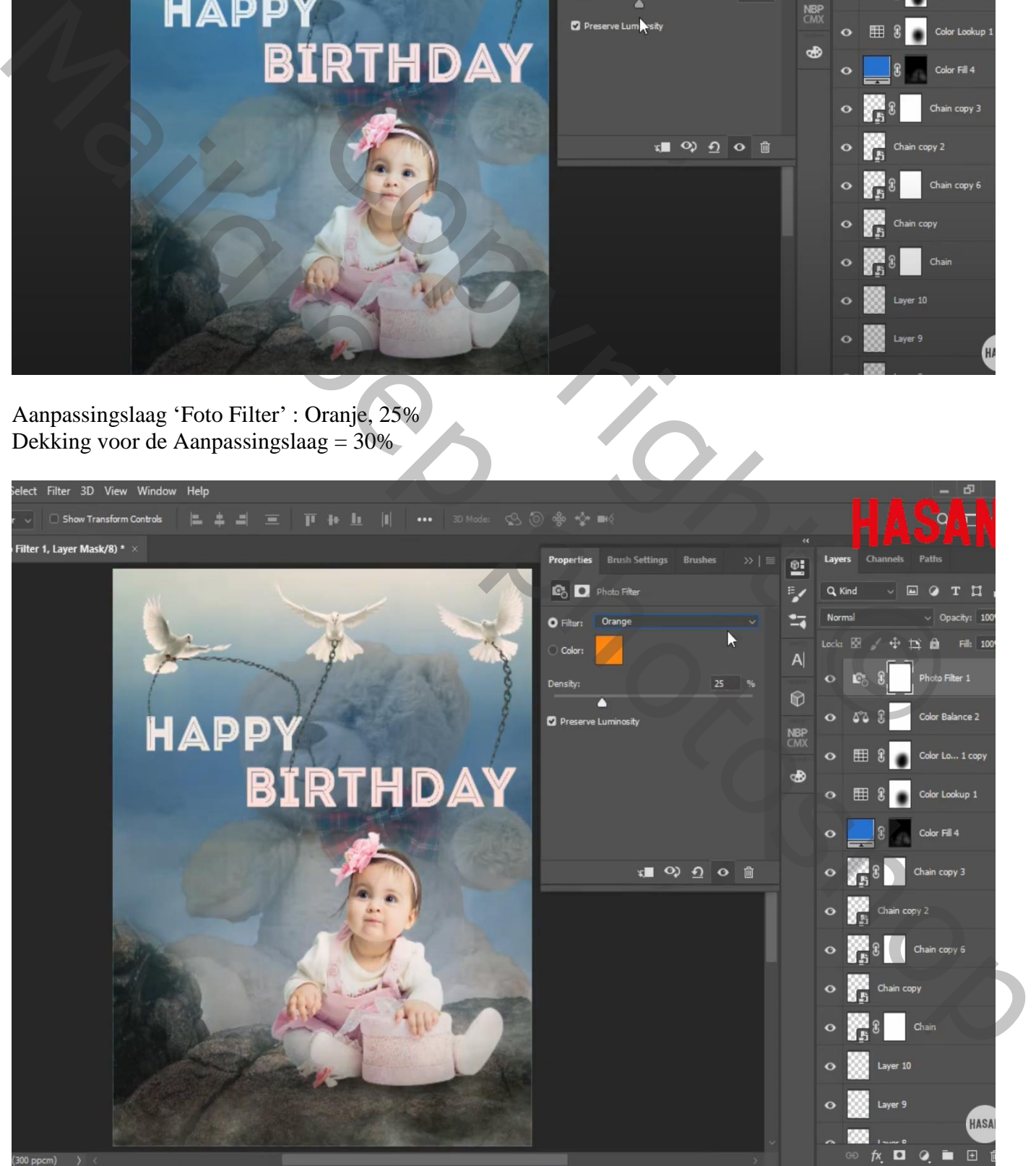

Verjaren baby – blz. 13 Vertaling T

Indien gewenst : Bovenste samengevoegde laag maken met Ctrl + Alt + Shift + E Filter  $\rightarrow$  Camera Raw

**Lagenpalet** 

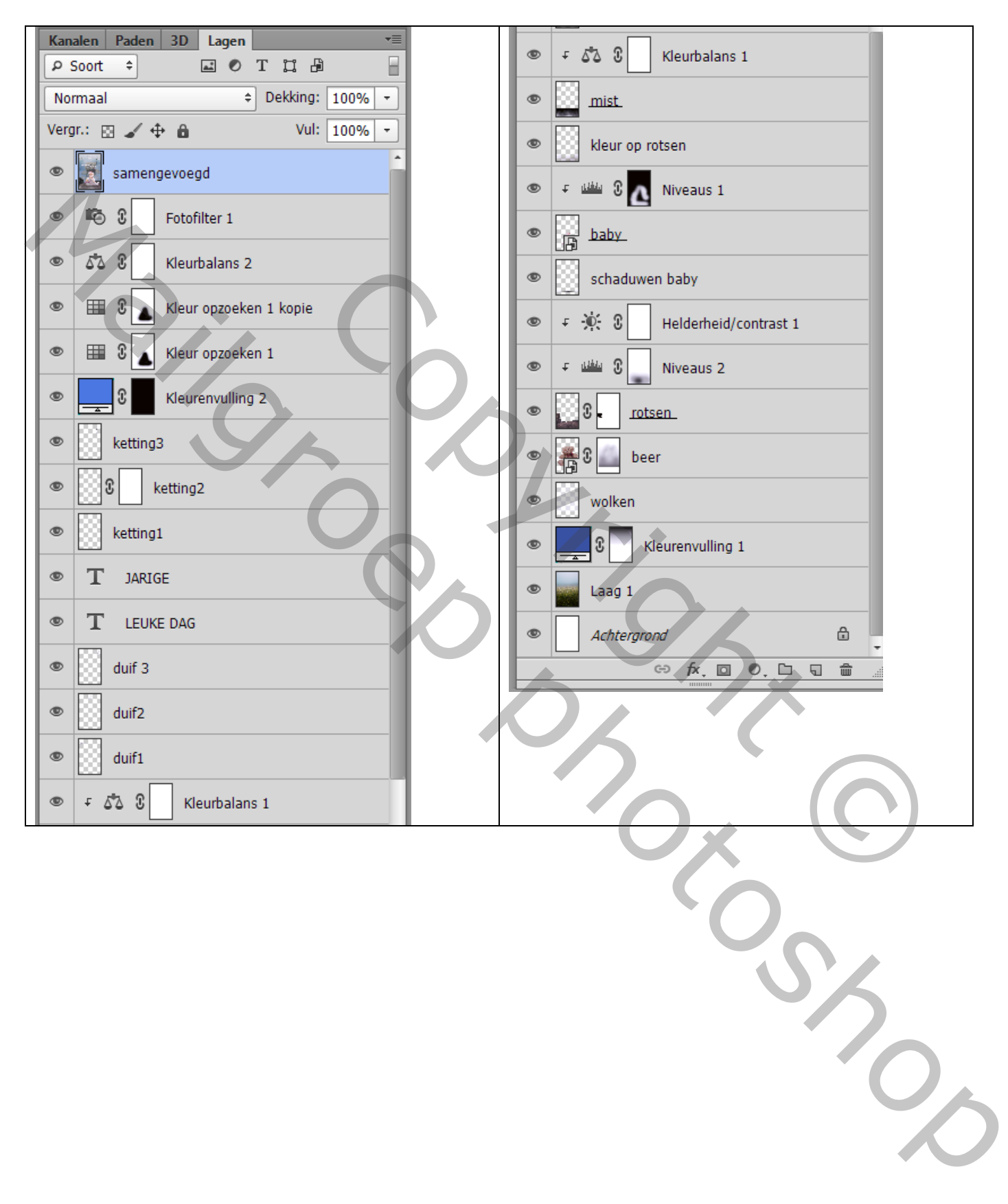